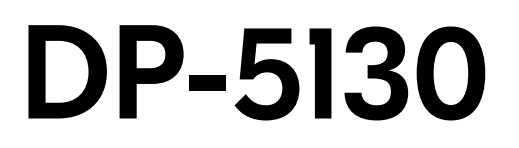

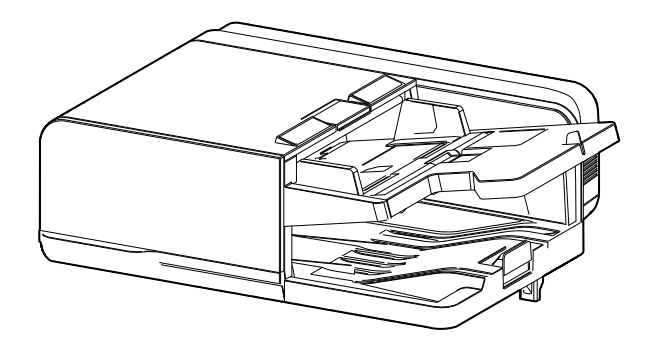

**INSTALLATION GUIDE GUIDE D'INSTALLATION GUÍA DE INSTALACION INSTALLATIONSANLEITUNG GUIDA ALL'INSTALLAZIONE** 安装手册 **컲팖뺂컪** 設置手順書

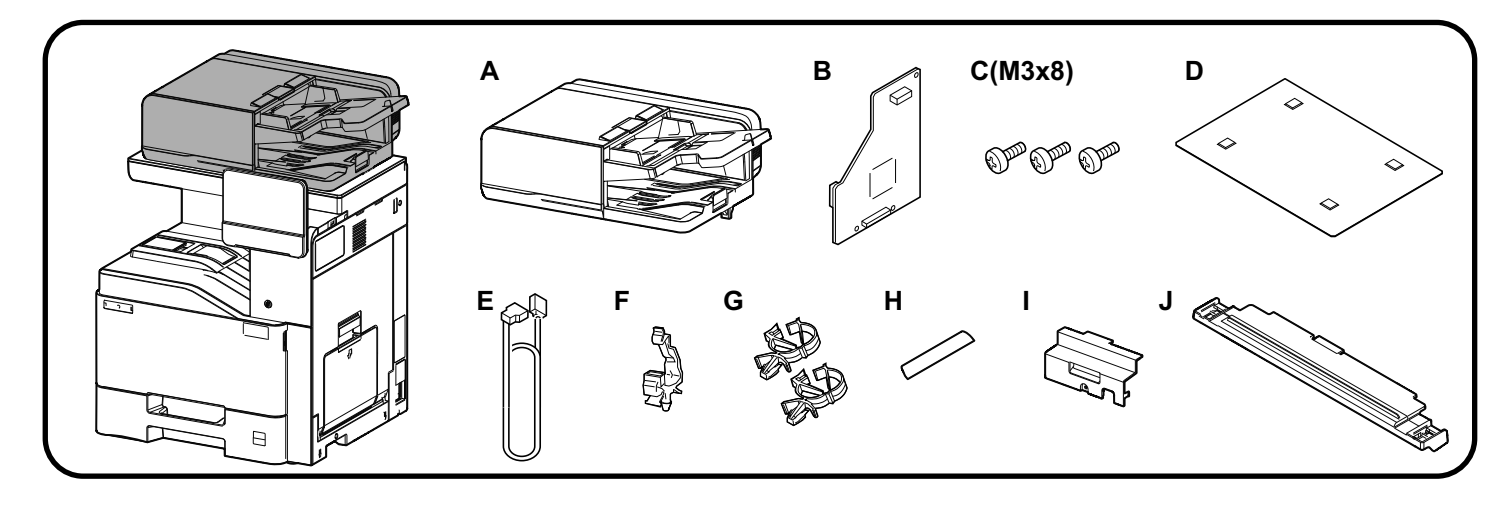

**1**

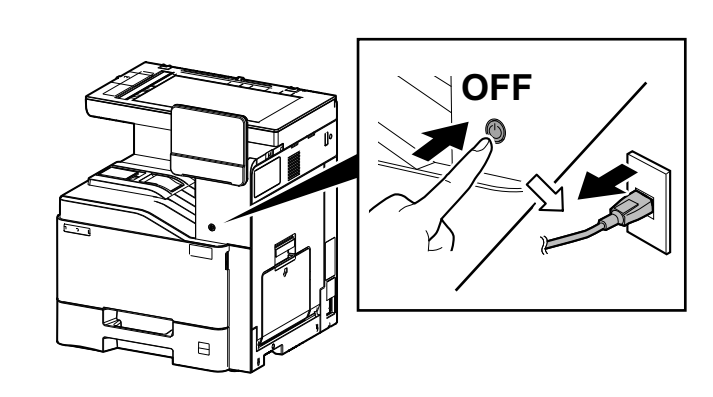

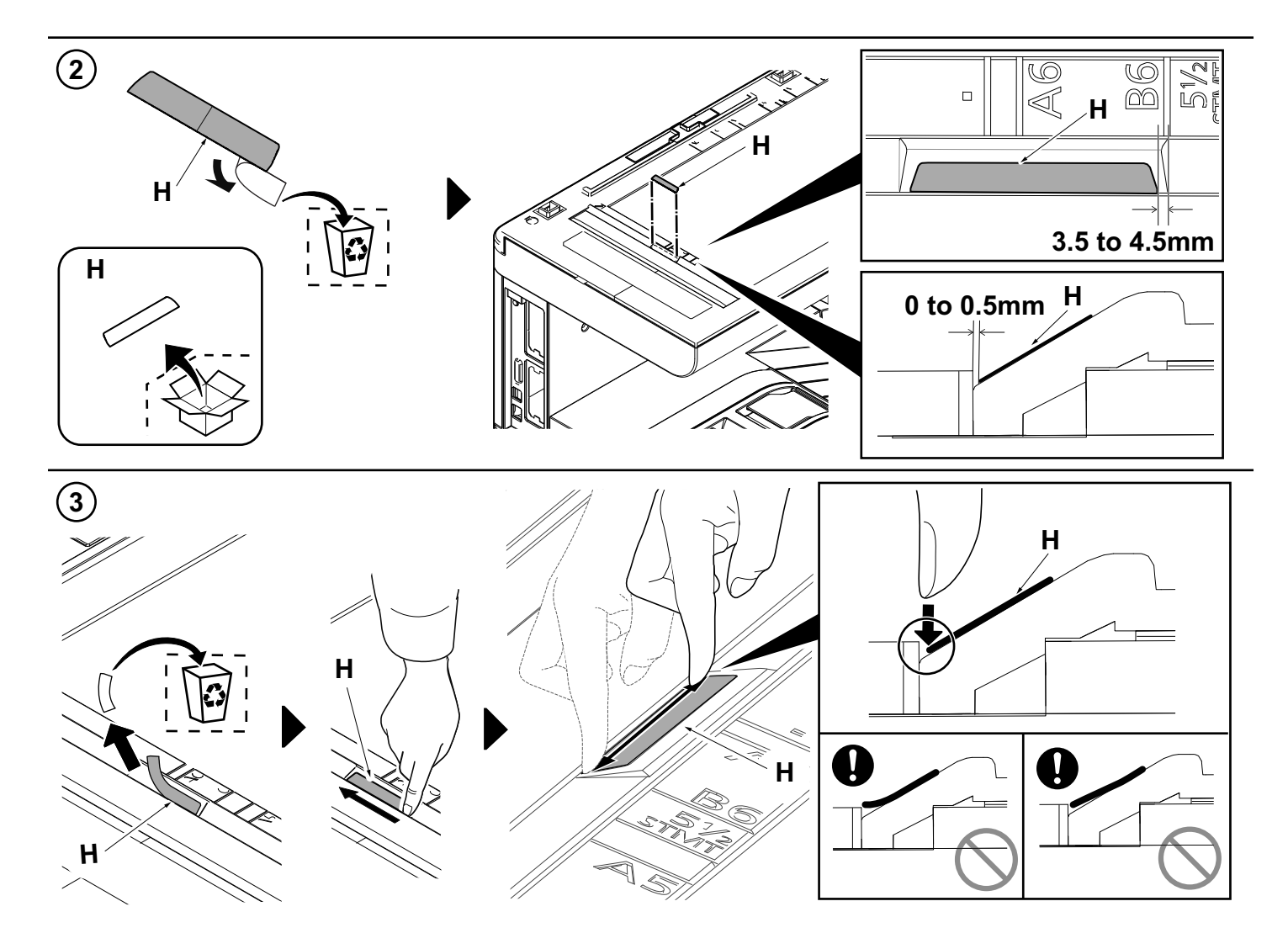

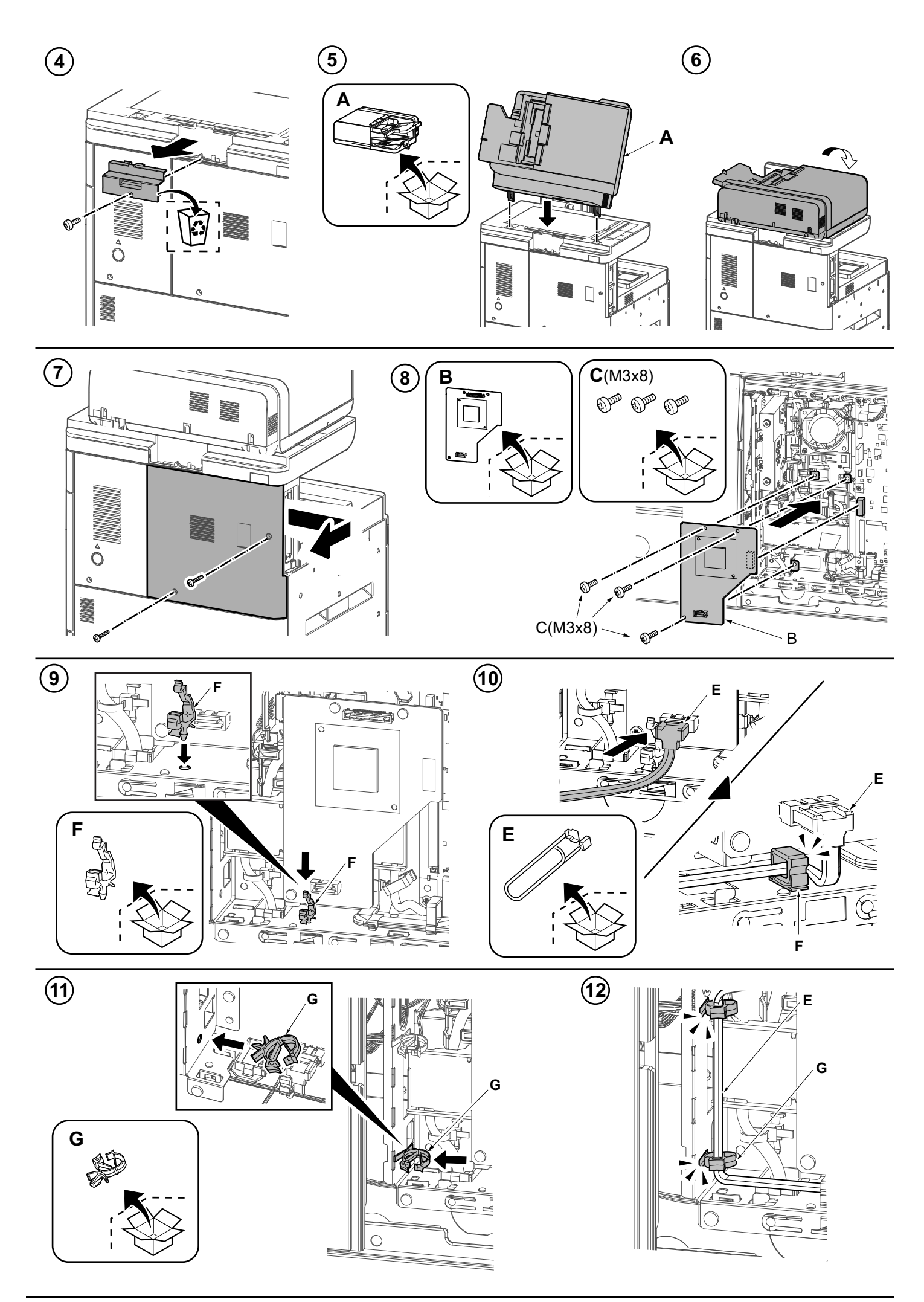

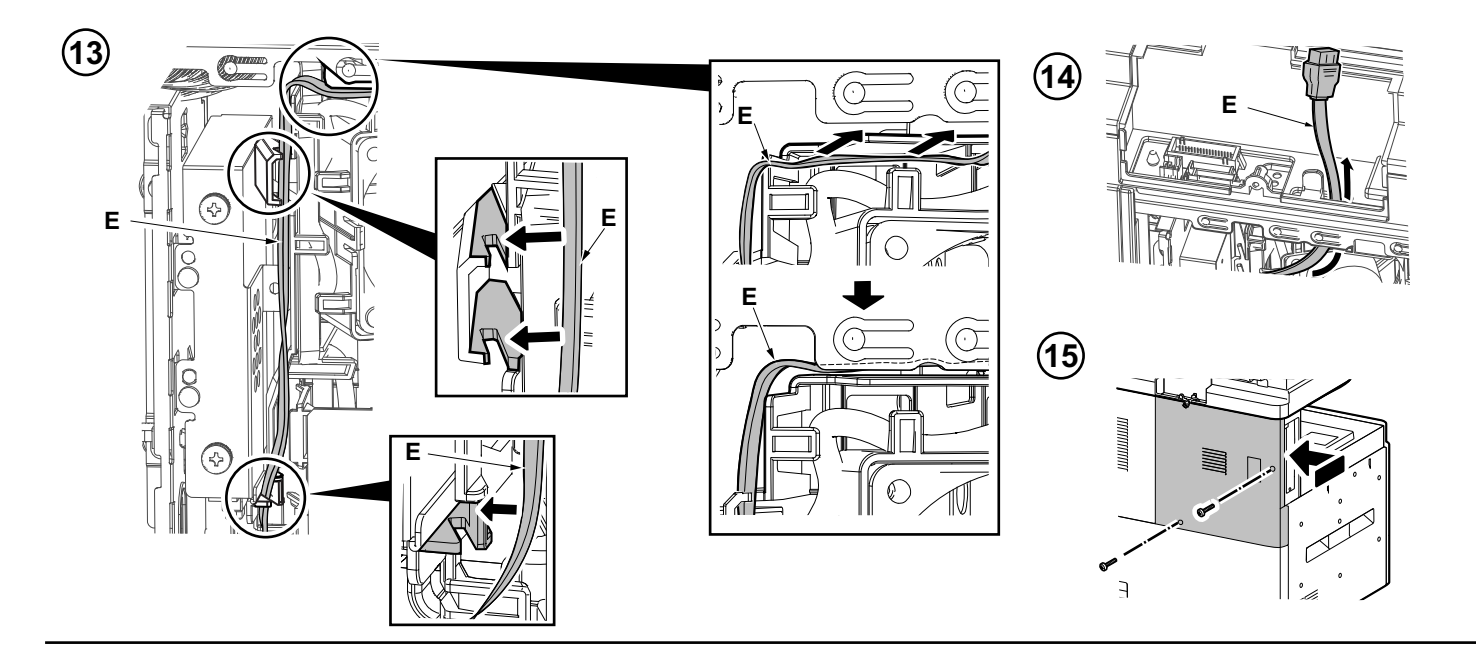

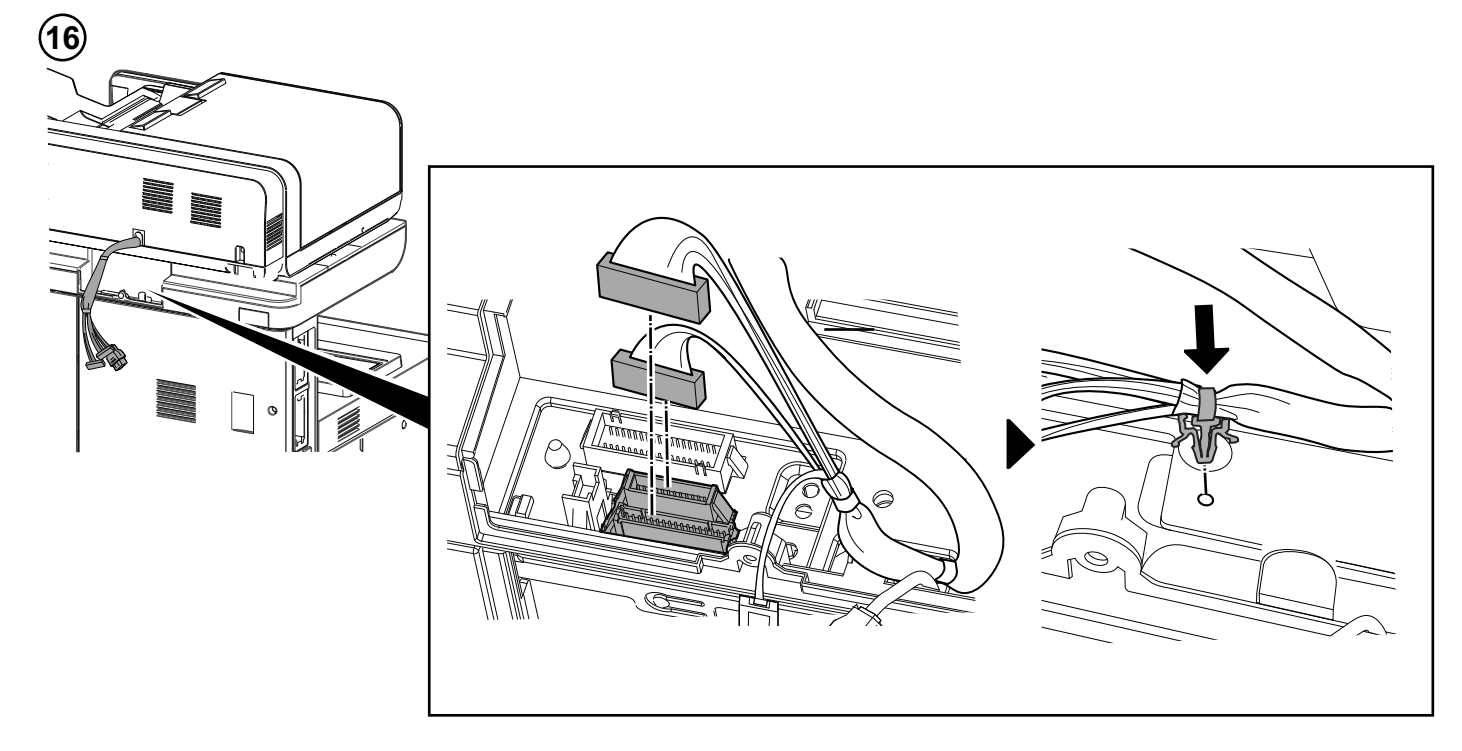

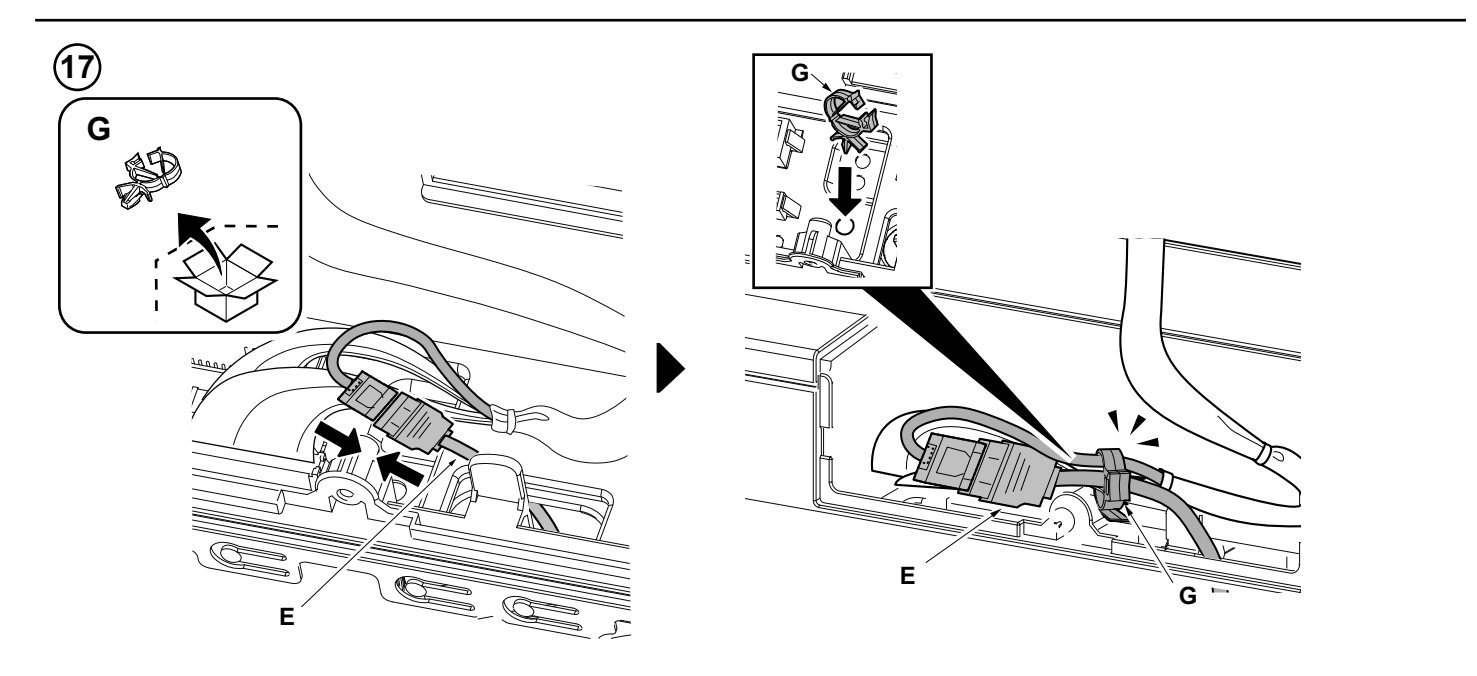

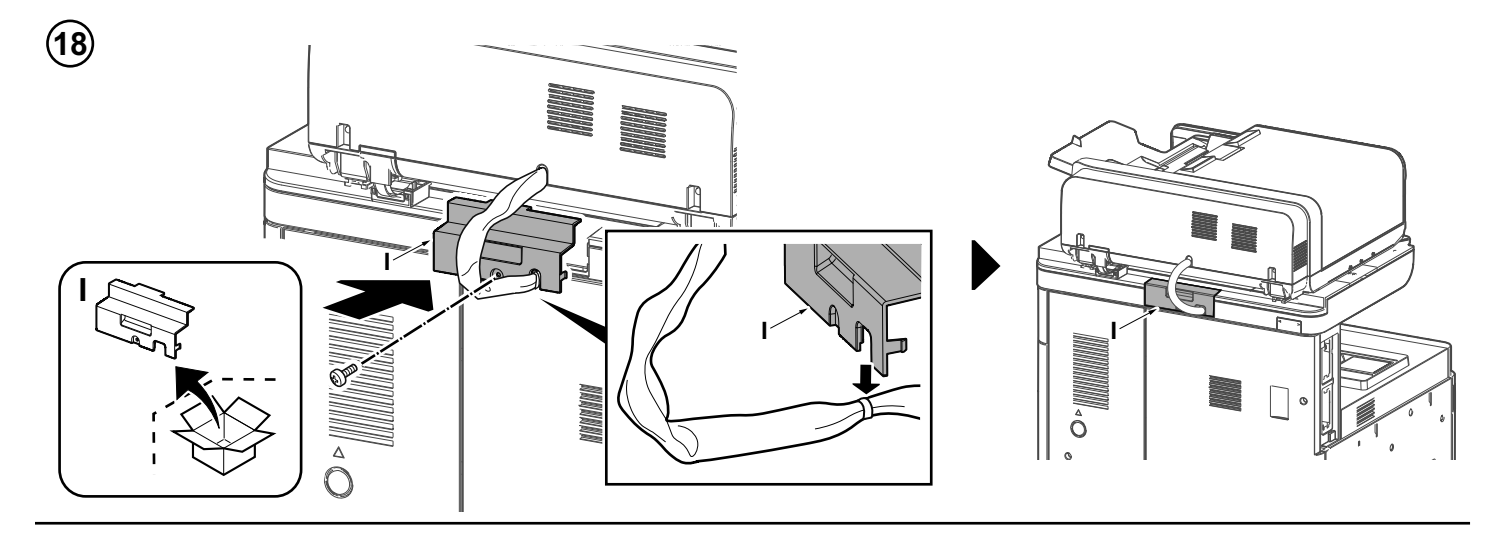

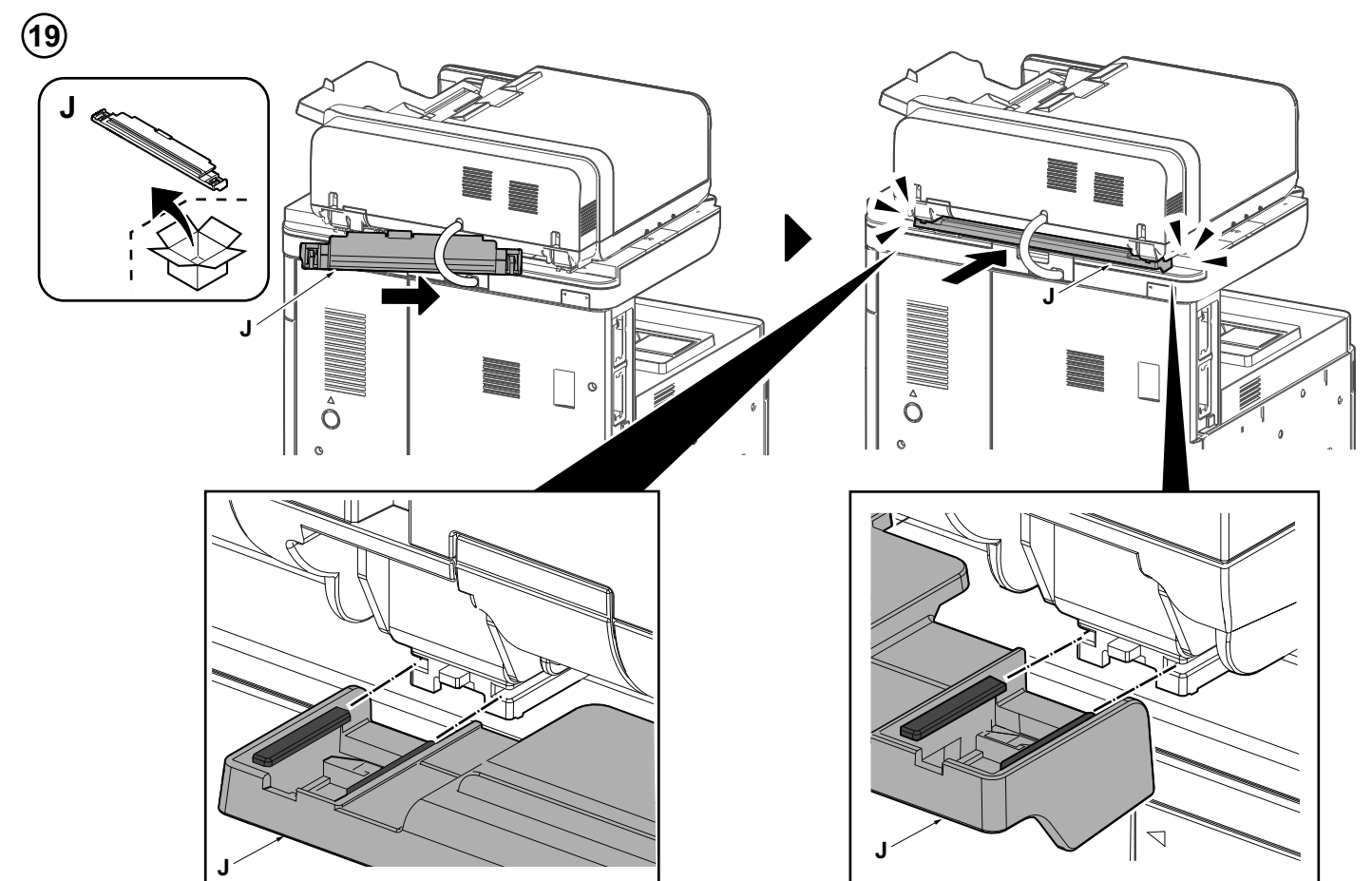

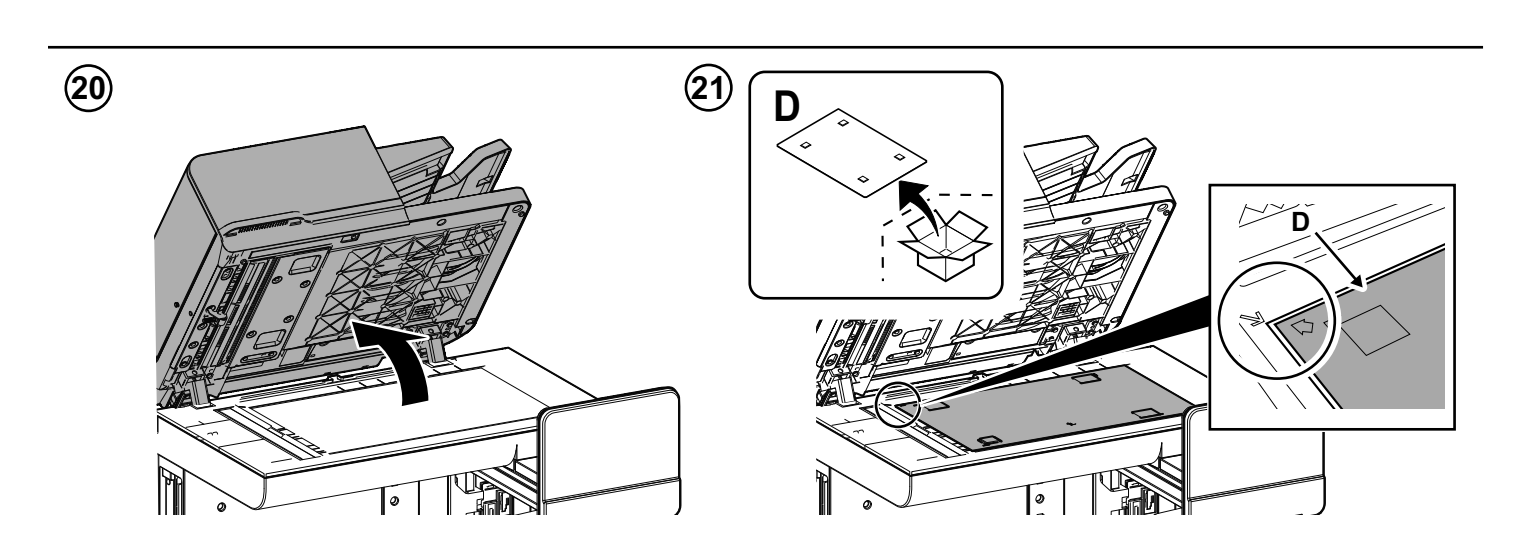

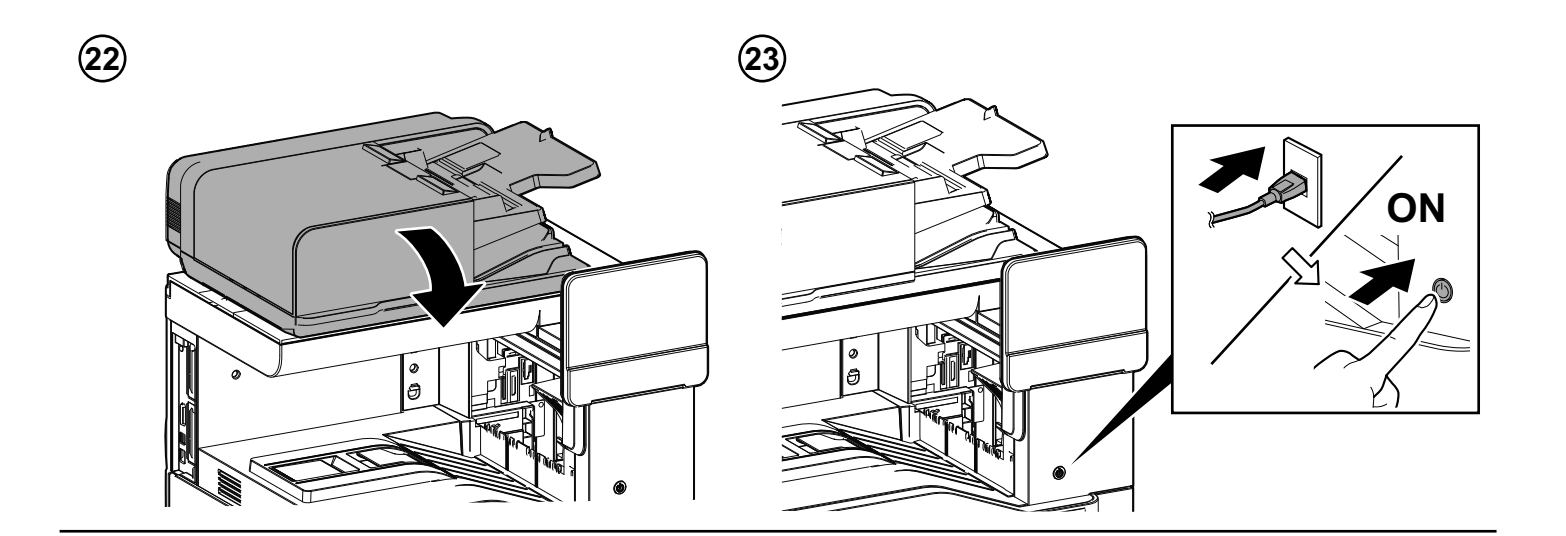

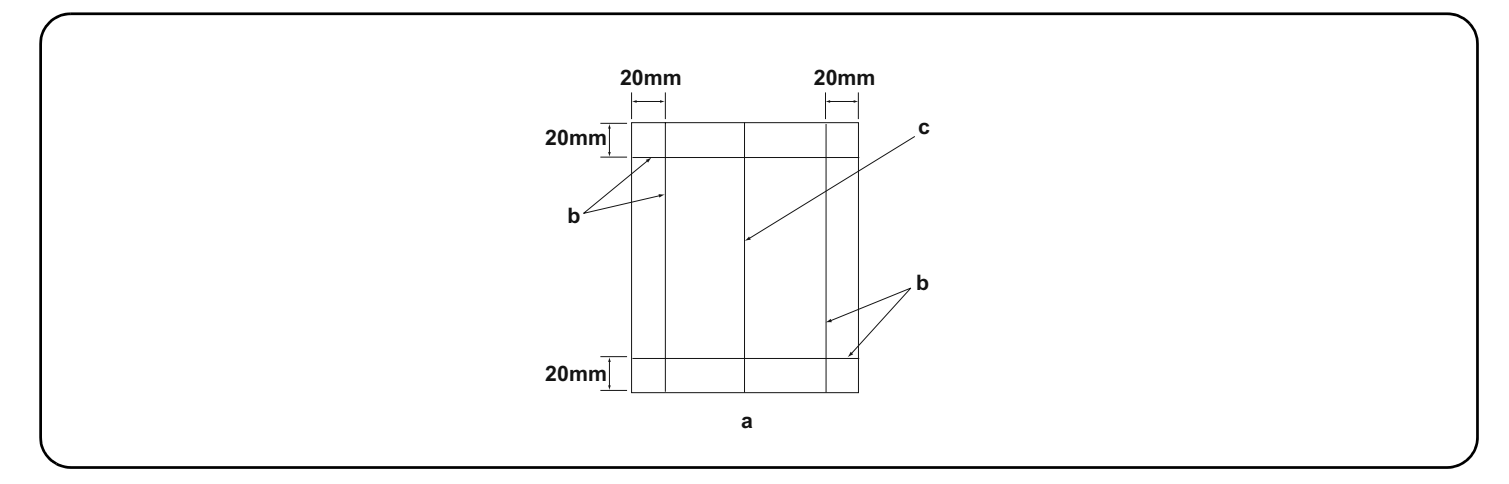

#### **[Operation check] (EN)**

- **1.**To check the machine operation, prepare original (a) where 4 lines (b) are drawn 20 mm from the edges of the A4 sheet and 1 line (c) is drawn at its center.
- **2.**Connect the power plug of the MFP into the wall outlet and turn the main power switch on.
- **3.**Set the original (a) on the DP and perform a test copy to check the operation and the copy example.

#### **[Vérification du fonctionnement] (FR)**

**1.**Pour vérifier le bon fonctionnement de l'appareil, préparer un original (a) sur lequel sont tracées 4 lignes (b) à 20 mm des bords de la feuille A4 et 1 ligne (c) en son axe.

**2.**Brancher la fiche d'alimentation du MFP sur la prise murale et mettre l'appareil sous tension.

**3.**Placer l'original (a) sur le DP et effectuer une copie de test pour vérifier le fonctionnement et l'exemple de copie.

#### **[Verifique el funcionamiento] (ES)**

**1.**Para comprobar el funcionamiento del aparato, prepare un original (a) que contenga 4 líneas (b) dibujadas a 20 mm de los bordes de la hoja A4 y 1 línea (c) dibujada en el centro.

- **2.**Conecte el enchufe eléctrico del MFP en el tomacorriente de la pared y encienda el interruptor principal.
- **3.**Coloque el original (a) en el DP y haga una copia de prueba para verificar el funcionamiento y el ejemplo de copia.

### **[Funktionsprüfung] (DE)**

**1.**Zum Prüfen der Gerätefunktion das Original (a) vorbereiten, auf das 4 Linien (b) 20 mm von den Kanten des A4-Blattes und 1 Linie (c) in der Mitte gezeichnet sind.

**2.**Den Netzstecker am MFP in die Steckdose stecken und den Strom einschalten.

**3.**Das Original (a) auf den DP legen und eine Testkopie erstellen, um die Funktion und das Kopierbeispiel zu prüfen.

#### **[Verifica del funzionamento] (IT)**

**1.**Per verificare il funzionamento della macchina, preparare l'originale (a) tirando 4 linee (b) a 20 mm dai bordi del foglio A4 e una linea (c) al centro.

**2.**Inserire la spina dell'alimentazione dell'MFP nella presa a muro, quindi posizionare l'interruttore principale su On.

**3.**Posizionare l'originale(a) sul DP ed eseguire una copia di prova per verificare il funzionamento e l'esempio di copia.

#### [ 动作确认 ] **(ZHCN)**

1.若要检查机器动作,准备一张 A4 原稿(a),距纸张边缘 20mm 画出 4 条线(b)并且在原稿中心画出 1 条线(c)。

- 2.将 MFP 的电源插头插入墙壁插座并打开主电源。
- 3.在 DP 上设定原稿(a)并进行测试复印,确认机器动作和复印样本。

### [ 동작확인 ] **(KO)**

- 1.기계 작동 확인을 위해서 , A4 용지 선단에서 20mm 떨어진 곳에 4 개의 선 (b) 과 센터에 1 개의 선 (c) 이 그려진 원고 (a) 를 준비 .
- 2.콘센트에 MFP 전원플러그를 꽂고 메인 전원 스위치를 ON 으로 합니다 .
- 3.DP 상에 원고 (a) 를 준비하고 테스트 카피를 확인하여 작동 상태와 카피 샘플를 확인합니다 .

### [ 動作確認 ] **(JA)**

- 1.A4 サイズ用紙の端から 20mm の位置に線 (b)4 本と、用紙の中心に線 (c)1 本を引いた動作確認用の原稿 (a) を用意する。
- 2.MFP の電源プラグをコンセントに差し込み、主電源スイッチを ON にする。
- 3.原稿 (a) を DP にセットし、テストコピーを行い、動作およびコピーサンプルを確認する。

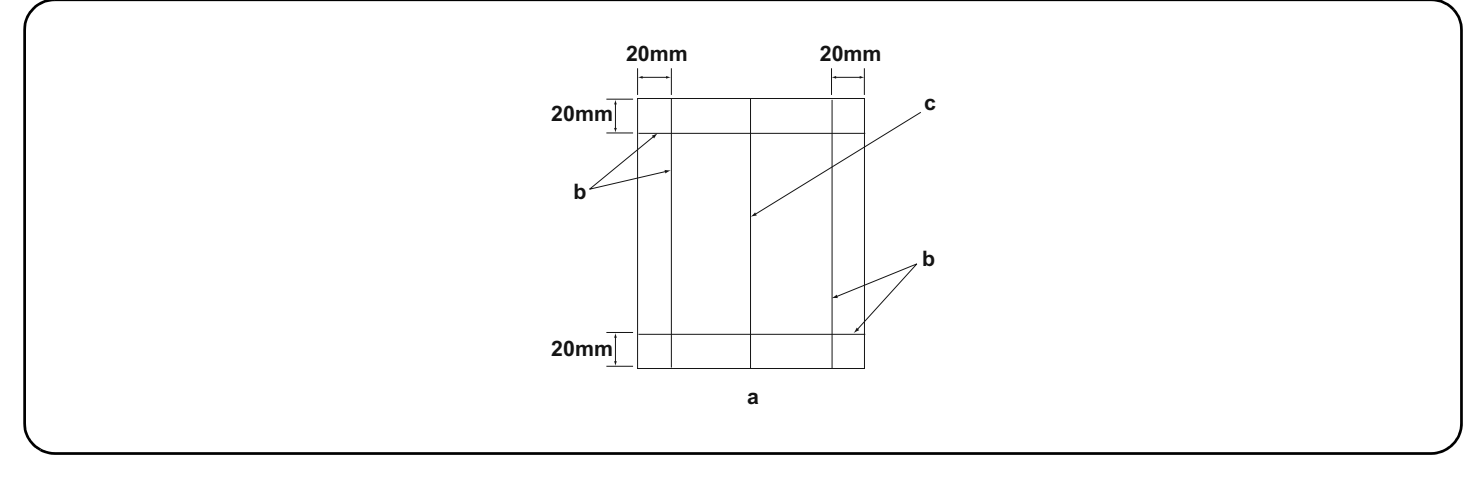

**4.**Compare original (a) with the copy example. If the gap exceeds the reference value, perform the following adjustments according to the type of the gap.

**Check images of the DP after checking and adjusting images of the MFP. For details, see the service manual.**

**NOTICE:** If there is any image fogging, adjust the U068 DP scanning position. If you change the scanning position with U068, adjust the U071 DP leading edge timing.

**4.**Comparer l'original (a) avec l'exemple de copie. Si l'écart excède la valeur de référence, effectuer les réglages suivants en fonction du type d'écart. **Vérifier les images du DP après avoir contrôlé et réglé les images du MFP. Pour plus de détails, se reporter au manuel d'entretien. REMARQUE:**Si l'image est floue, régler la position de balayage de U068 du DP. Si la position de balayage de U068 est modifiée, régler la synchronisation du bord d'attaque de U071.

**4.**Compare el original (a) con el ejemplo de copia. Si la separación supera el valor de referencia, realice los siguientes ajustes según el tipo de separación.

**Compruebe las imágenes del DP después de comprobar y ajustar las imágenes del MFP. Para más detalles, lea el manual de servicio. AVISO:** Si la imagen estuviera borrosa, ajuste la posición de escaneo U068 del DP. Si cambia la posición de escaneo con U068, ajuste la sincronización de borde superior U071 del DP.

**4.**Das Original (a) mit dem Kopierbeispiel vergleichen. Wenn der Abstand größer als der Bezugswert ist, die folgenden Einstellungen gemäß dem Abstandstyp durchführen.

**Die Bilder des DP nach dem Prüfen und Einstellen der Bilder des MFP prüfen. Weitere Einzelheiten siehe Wartungsanleitung. ANMERKUNG:**Falls das Bild verschwommen wirkt, ist die U068 DP Scan-Position zu verstellen. Wenn Sie die Scan-Position mit U068 verstellen, müssen Sie das U071 DP-Vorderkanten-Timing entsprechend verstellen.

**4.**Confrontare l'originale (a) con l'esempio di copia. Se lo scostamento supera il valore di riferimento, eseguire le seguenti regolazioni in funzione del tipo di scostamento. **Controllare le immagini del DP dopo avere effettuato i controlli e le regolazioni delle immagini sull'MFP. Per ulteriori dettagli leggere il manuale d'istruzioni.**

**AVVISO:** Se è presente una qualsiasi sfocatura dell'immagine, regolare la posizione di scansione DP U068. Se si cambia la posizione di scansione con U068, regolare la sincronizzazione del bordo principale DP U071.

4.对比复印样本和原稿(a),如果偏移值在标准值以上时,对偏移原稿进行调整。 对 MFP 的图像确认和调整后再对 DP 的图像进行确认。 详细内容请参见维修手册 (注意)如果图像出现底灰,用 U068 来调整 DP 的扫描位置。如果用 U068 更改了扫描位置,则再用 U071 对 DP 的前端定时进行调整。

4.원고 (a) 와 카피 샘플을 비교하여 차이가 기준치를 벗어나는 경우 , 차이 ( 틈 ) 의 형태에 따라 다음을 조정합니다 . MFP 의 화상확인 및 조정을 하고나서 DP 의 화상확인을 할 것 . 상세는 서비스 매뉴얼을 참조할 것 .

(주의) 화상 카브리가 발생하는 경우 , U068DP 스캔위치 조정을 합니다 . U068 에서 스캔위치를 변경한 경우 U071DP 선단 타이밍 조정을 합니다 .

4.原稿 (a) とコピーサンプルを比較し、基準値以上のずれがある場合、ずれ方に応じて調整を行う。 MFP の画像確認及び調整を行ってから DP の画像確認を行うこと。詳細はサービスマニュアルを参照のこと。 (注意)画像カブリが発生する場合、U068 DP 読み取り位置の調整を行う。U068 で読み取り位置を変更した場合、U071 DP 先端タイミング調整を行う。

必ず下記の順序で調整を行うこと。順序通りに調整を行わない場合、正しい調整ができない。 ・先端斜め確認 9ページ <基準値>片面:±2.0mm 以内、両面:±3.0mm 以内<br>・等倍度確認 12ページ <基準値>±1.5%以内 ・等倍度確認 12 ページ <基準値> ±1.5% 以内 ・先端タイミング確認 14 ページ <基準値> ±2.5mm 以内 ・センターライン確認 16 ページ <基準値>片面:±2.0mm 以内、両面:±3.0mm 以内 調整用原稿を使用すると、等倍度調整、先端タイミング調整、センターライン調整の自動調整が一度におこなえる。 ・調整用原稿による自動調整 19 ページ 반드시 하기의 순서로 조정을 할 것 . 순서대로 조정을 하지 않는 경우 바른 조정을 할 수 없습니다 . ・선단경사확인 9 페이지 <기준치>단면:±2.0mm 이내 , 양면:±3.0mm 이내 ・등배도 확인 12 페이지 <기준치> ±1.5% 이내<br>•선단 타이밍 확인 14 페이지 <기준치> +2.5mm 이 ・선단 타이밍 확인 14 페이지 <기준치> ±2.5mm 이내 ・센터 라인확인 16 페이지 <기준치> 단면:±2.0mm 이내 , 양면:±3.0mm 이내 조정용 원고를 사용하면 등배도 조정 , 선단타이밍 조정 , 센터 라인조정의 자동조정이 한번에 수행됩니다 . ・조정용원고를 사용한 자동조정은 19 페이지 참조 必须按照以下步骤进行调整,否则不能达到准确调整的要求。 ・确认前端倾斜度 第 9 页 < 标准值 > 单面 :±2.0mm 以内,双面 :±3.0mm 以内 ・确认等倍值 第 12 页 < 标准值 > ±1.5% 以内 ・确认前端定时调整 第 14 页 < 标准值 > ±2.5mm 以内 ·确认中心线 第 16 页 < 标准值 > 单面 : ±2.0mm 以内, 双面 : ±3.0mm 以内 1.使用调整用的原稿时,可以同时自动进行等倍值,前端定时以及中心线的调整。 ・通过调整用原稿进行自动调整 第 19 页 Accertarsi di eseguire le regolazioni in questa sequenza: in caso contrario, la regolazione non può essere effettuata correttamente.<br>Per controllare l'angolo del bordo principale, vedere pagina 9. <Valore di riferimento>Co <Valore di riferimento>Copia simplex: entro ±2,0 mm; Copia duplex: entro ±3,0 mm<br><Valore di riferimento>Entro ±1.5% Per controllare l'ingrandimento, vedere pagina 12, Per controllare la sincronizzazione del bordo principale, vedere pagina 14.<Valore di riferimento>Entro ±2,5 mm <Valore di riferimento>Copia simplex: entro ±2,0 mm; Copia duplex: entro ±3,0 mm **Quando si utilizza l'originale per la regolazione, la regolazione automatica dell'ingrandimento, della sincronizzazione del bordo principale e della linea centrale possono essere eseguiti contemporaneamente.** Per la regolazione automatica eseguita con l'originale, vedere pagina 19. Be sure to adjust in the following order. If not, the adjustment cannot be performed correctly. For checking the angle of leading edge, see page 9. <Reference value> Simplex copying: within ±2.0 mm; Duplex copying: within ±3.0 mm For checking the magnification, see page12.<br>For checking the leading edge timing, see page 14. <br>For checking the leading edge timing, see page 14. <br>Reference value> Within ±2.5 mm For checking the leading edge timing, see page 14. For checking the center line, see page 16. <br><Reference value> Simplex copying: within ±2.0 mm; Duplex copying: within ±3.0 mm **When using the original for adjustment, automatic adjustment of magnification, leading edge timing and center line can be performed at a time**. For the automatic adjustment using the original for adjustment, see page 19. Veillez à effectuer le réglage en procédant dans l'ordre suivant. Sinon, il sera impossible d'obtenir un réglage correct. Pour vérifier l'angle du bord avant, reportez-vous à la page 9. <Valeur de référence>Copie recto seul: ±2,0 mm max.; copie recto verso: ±3,0 mm max.<br>Pour vérifier l'agrandissement, reportez-vous à la page 12. <Valeur de r Pour vérifier l'agrandissement, reportez-vous à la page 12. Pour vérifier la synchronisation du bord avant, reportez-vous à la page 14. <Valeur de référence>±2,5 mm max. <Valeur de référence>Copie recto seul: ±2,0 mm max.; Copie recto verso: ±3,0 mm max. Lorsque vous utilisez l'original pour effectuer le réglage, vous pouvez effectuer automatiquement le réglage de l'agrandissement, de la syn**chronisation du bord avant et de la ligne médiane en une seule fois.** Pour le réglage automatique en utilisant l'original pour effectuer le réglage, reportez-vous à la page 19. Asegúrese de ajustar en el siguiente orden. De lo contrario, el ajuste no puede hacerse correctamente. Para verificar el ángulo del borde superior, vea la página 9. <Valor de referencia>Copia simple: dentro de ±2,0 mm; Copia duplex: dentro de ±3,0 mm Para verificar el cambio de tamaño, vea la página 12. Para verificar la sincronización del borde superior, vea la página 14.<Valor de referencia>Dentro de ±2,5 mm <Valor de referencia>Copia simple: dentro de ±2,0 mm;Copia duplex: dentro de ±3,0 mm **Cuando utilice el original para el ajuste, puede hacerse un ajuste automático del cambio de tamaño, sincronización del borde superior y línea central al mismo tiempo.**  Para el ajuste automático utilizando el original para el ajuste, vea la página 19. Die Einstellung in der folgenden Reihenfolge durchführen. Anderenfalls kann die Einstellung nicht korrekt durchgeführt werden.<br>Angaben zur Prüfung des Winkels der Vorderkante auf Seite 9. <Bezugswert>Simplexkopie: innerhal <Bezugswert>Simplexkopie: innerhalb ±2,0 mm; Duplexkopie: innerhalb ±3,0 mm<br><Bezugswert> Innerhalb ±1,5 % Angaben zur Prüfung der Vergrößerung auf Seite 12. <br/>
Sezugswert> Innerhalb ±1,5 %<br>
Angaben zur Prüfung des Vorderkanten-Timings auf Seite 14. < Bezugswert> Innerhalb ±2,5 mm Angaben zur Prüfung des Vorderkanten-Timings auf Seite 14.<br>Angaben zur Prüfung der Mittellinie auf Seite 16. Angaben zur Prüfung der Mittellinie auf Seite 16. <Bezugswert> Simplexkopie: innerhalb ±2,0 mm; Duplexkopie: innerhalb ±3,0 mm **Bei Verwendung des Originals für die Einstellung können die automatischen Einstellungen für Vergrößerung, Vorderkanten-Timing und Mittellinie gleichzeitig durchgeführt werden.** Angaben zur automatischen Einstellung mithilfe des Originals auf Seite 19.

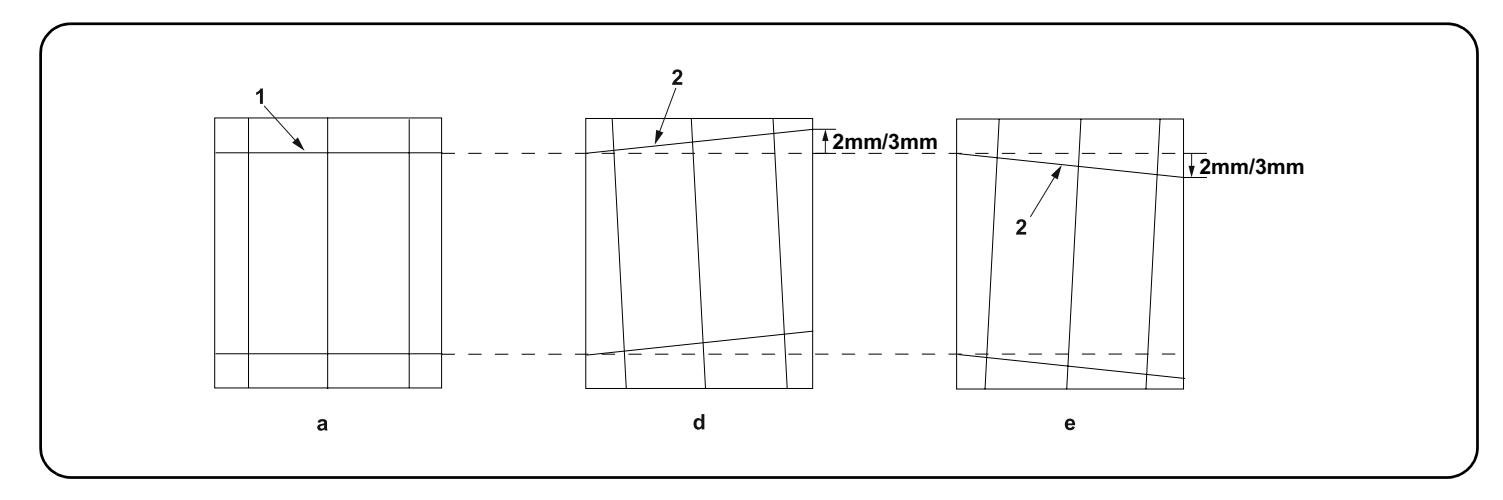

## **[Checking the angle of leading edge]**

**1.**Check the horizontal gap between line (1) of original (a) and line (2) of copy example positions. If the gap exceeds the reference value, adjust the gap according to the following procedure.

<Reference value> For single copying: within ±2.0 mm.

For duplex copying: within ±3.0 mm.

## **[Vérification de l'angle du bord avant]**

**1.**Vérifier l'écart horizontal entre la position de la ligne (1) de l'original (a) et celle de la ligne (2) de l'exemple de copie. Si l'écart excède la valeur de référence, le régler selon la procédure suivante.

<Valeur de référence> Pour la copie recto : ±2,0 mm max.

Pour la copie recto-verso : ±3,0 mm max.

## **[Verificación del ángulo del borde superior]**

**1.**Compruebe la separación horizontal entre la línea (1) del original (a) y la línea (2) de las posiciones del ejemplo de copia. Si la separación supera el valor de referencia, ajústela siguiendo este procedimiento.

<Valor de referencia> Para el copiado por una cara: dentro de ±2,0 mm.

Para el copiado dúplex: dentro de ±3,0 mm.

## **[Überprüfen des Winkels der Vorderkante]**

**1.**Den horizontalen Abstand zwischen der Linie (1) des Originals (a) und der Linie (2) der Kopierbeispielspositionen prüfen. Wenn der Abstand größer als der Bezugswert ist, den Abstand mit dem folgenden Verfahren einstellen.

<Bezugswert> Einzelkopie: innerhalb ±2,0 mm.

Duplexkopie: innerhalb ±3,0 mm.

### **[Controllo dell'angolo del bordo principale]**

**1.**Verificare lo scostamento orizzontale fra la linea (1) dell'originale (a) e la linea (2) delle posizioni dell'esempio di copia. Se lo scostamento supera il valore di riferimento, regolare lo scostamento stesso seguendo questa procedura. <Valore di riferimento>Per la copia singola: entro ± 2,0 mm.

Per la copia duplex: entro ±3,0 mm.

### [ 确认前端倾斜度 ]

1.确认原稿(a)上的线(1)和复印样本上的线(2)的左右偏移值。如果偏移值超过标准值,则按照下列步骤进行调整。

 $\langle \sqrt{k/n} \cdot \frac{1}{k} \times \frac{1}{k} \times \frac{$ 

双面复印时: ±3.0mm 以内。

## [ 선단 경사확인 ]

1.원고 (a) 의 선 (1) 과 샘플 카피의 선 (2) 의 좌우 차이를 확인합니다 . 차이가 기준치 외의 경우 다음의 순서대로 조정을 합니다 . <기준치>단면의 경우 :±2.0mm 이내 양면의 경우 :±3.0mm 이내

### [先端斜め確認]

1.原稿 (a) の線 (1) とコピーサンプルの線 (2) の左右のずれを確認する。ずれが基準値外の場合、次の手順で調整を行う。

<基準値>片面の場合:±2.0mm 以内

両面の場合:±3.0mm 以内

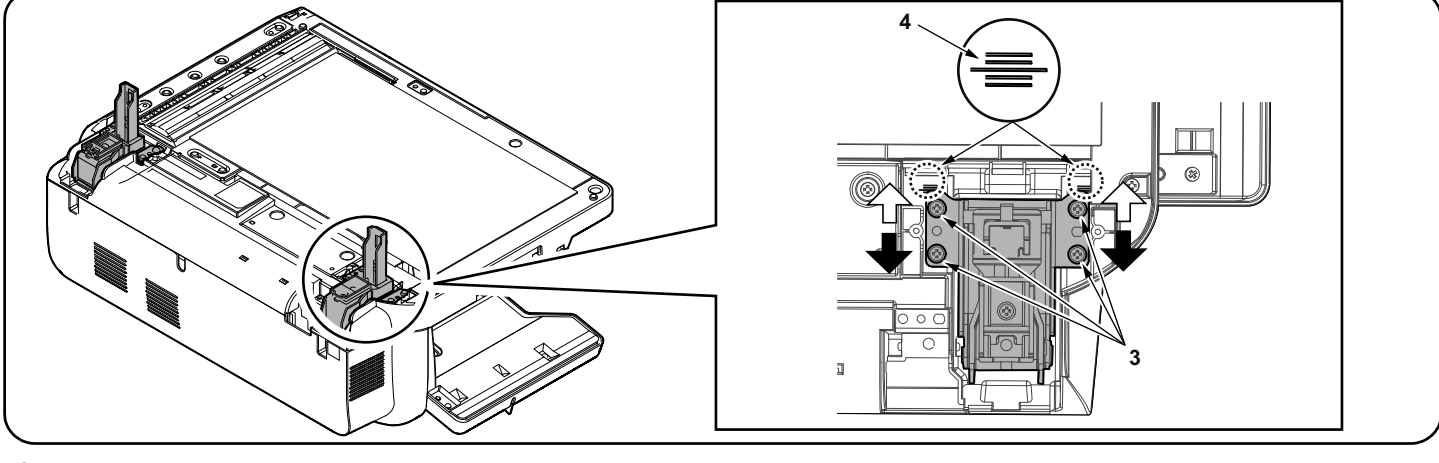

- **2.**Turn off the main power switch of the machine.Open DP. Perform the steps 5, 6, 16, 17, 18, 19 and 22 in its reverse order on pages 1 to 5 remove the DP from the MFP.
- **3.**Loosen four adjustment screws (3) for the right side hinge.
- **4.** Adjust the position of the right hinge.
- In case of copy sample (d): Move the right hinge up  $(\Rightarrow)$ .
- In case of copy sample (e): Move the right hinge down  $($ .
- Amount of change per scale: Approx. 0.6 mm (4)
- **5.**After the adjustment, secure four adjusting screws (3) which were loosed in step 3.
- **2.**Mettez la machine hors tension.Ouvrez le DP. Effectuez les étapes 5, 6, 16, 17, 18, 19 et 22 dans l'ordre inverse aux pages 1 à 5 pour retirer le DP du MFP.
- **3.**Desserrez quatre vis de réglage (3) pour la charnière droite.
- **4.**Ajustez la position de la charnière droite.
	- Dans le cas de l'exemple de copie (d) : Déplacer la charnière de droite vers le haut  $(\Rightarrow)$ .
- Dans le cas de l'exemple de copie (e) : Déplacer la charnière de droite vers le bas  $($
- Changement par graduation d'échelle : environ 0,6 mm (4)
- **5.**Après l'ajustement, resserrez les quatre vis de réglage (3) qui ont été desserrées à l'étape 3.
- **2.**Apague el interruptor de encendido de la máquina.Abra el DP. Realice los pasos 5, 6, 16, 17, 18, 19 y 22 de las páginas 1 a 5 pero al revés para quitar el DP del dispositivo MFP.
- **3.**Suelte los cuatro tornillos de ajuste (3) de la bisagra en el lado derecho.
- **4.**Ajuste la posición de la bisagra derecha.
- En caso de muestra de copia (d): Suba la bisagra derecha ( $\Rightarrow$ ). En caso de muestra de copia (e): Baje la bisagra derecha  $($
- Magnitud del cambio por escala: aprox. 0,6 mm (4)
- **5.**Después del ajuste, vuelva a apretar los cuatro tornillos de ajuste (3) que se aflojaron en el paso 3.
- **2.**Schalten Sie das Gerät über den Hauptschalter aus.Öffnen Sie DP. Führen Sie die Schritte 5, 6, 16, 17, 18, 19 und 22 in umgekehrter Reihenfolge wie auf den Seiten 1 bis 5 beschrieben aus. Entfernen Sie den DP vom MFP.
- **3.**Lösen Sie die vier Einstellschrauben (3) am rechten Scharnier.
- **4.**Justieren Sie die Position des rechten Scharniers.
- Bei Verwendung der Kopiervorlage (d): Bewegen Sie das rechte Scharnier nach oben (⇒).
- Bei Verwendung der Kopiervorlage (e): Bewegen Sie das rechte Scharnier nach unten (-).
- Änderung pro Maßstab: Ungefähr 0,6 mm (4)
- **5.**Nachdem Sie die Einstellung vorgenommen haben, ziehen Sie die vier Justierschrauben (3) wieder an, die Sie in Schritt 3 gelöst hatten.
- **2.**Spegnere l'interruttore di alimentazione della macchina.Aprire il DP. Eseguire i punti 5, 6, 16, 17, 18, 19 e 22 eseguendo le operazioni in ordine contrario rispetto a quanto indicato a pagina 1 a 5 per rimuovere il DP dal dispositivo MFP.
- **3.**Allentare le quattro viti di regolazione (3) sulla cerniera di destra.
- **4.**Regolare la posizione della cerniera di destra. Nel caso dell'esempio copia (d): Alzare la cerniera destra  $(\Rightarrow)$ . Nel caso dell'esempio copia (e): Abbassare la cerniera destra (-). Entità modifica per scala: circa 0,6 mm (4) **5.**Dopo la regolazione, serrare di nuovo le quattro viti di regolazione (3), allentate al punto 3. 2.关闭机器的主电源开关。打开 DP。按照第 1 ~ 5 页的步骤 5,6,16,17,18,19 和 22 的相反顺序,把 DP 从机器上取下。 3.拧松 4 颗右铰链的调整螺丝(3)。 4.调整右铰链的位置。 当处于样张 (d): 将右铰链向上 (→) 移动。
	- 当处于样张 (e): 将右铰链向下 (=) 移动。
	- 按比例尺的更改量:约 0.6mm (4)
	- 5.调整完成后,重新拧紧在步骤 3 中松开的 4 颗调整螺丝(3)。
	- 2.기계의 전원을 OFF 합니다 .DP 를 엽니다 . 1~5 페이지의 단계 5,6,16,17,18,19,22 단계의 역순으로 MFP 에서 DP 를 떼어 냅니다 .
	- 3.오른쪽 힌지의 조정나사 (3) 4 개를 풉니다 . 4. 우측 힌지의 위치를 조정합니다 복사 샘플 (d) 의 경우 : 우측 힌지를 위쪽 (⇔) 에 움직입니다 . 복사 샘플 (e) 의 경우 :우측 힌지를 아래쪽 (=) 에 움직입니다 . 눈금당 변화량:약 0.6 mm (4) 5.조정 후 순서 3 에서 느슨하게 한 조정나사 (3) 4 개를 조입니다 .
	- 2.機械の主電源スイッチを OFF にする。DP を開く。1 ~ 5 ページの手順 5,6,16,17,18,19,22 の逆手順で DP を MFP から取り外す。
	- 3.右ヒンジの調整ビス (3)4 本を緩める。 4.右ヒンジの位置を調整する。 コピーサンプル (d) の場合:右ヒンジを上(→)へ動かす。
	- コピーサンプル (e) の場合:右ヒンジを下(■)へ動かす。
- 1 目盛り当たりの変化量:約 0.6mm (4)
- 5.調整終了後、手順 3 で緩めた調整ビス (3)4 本を締め付ける。

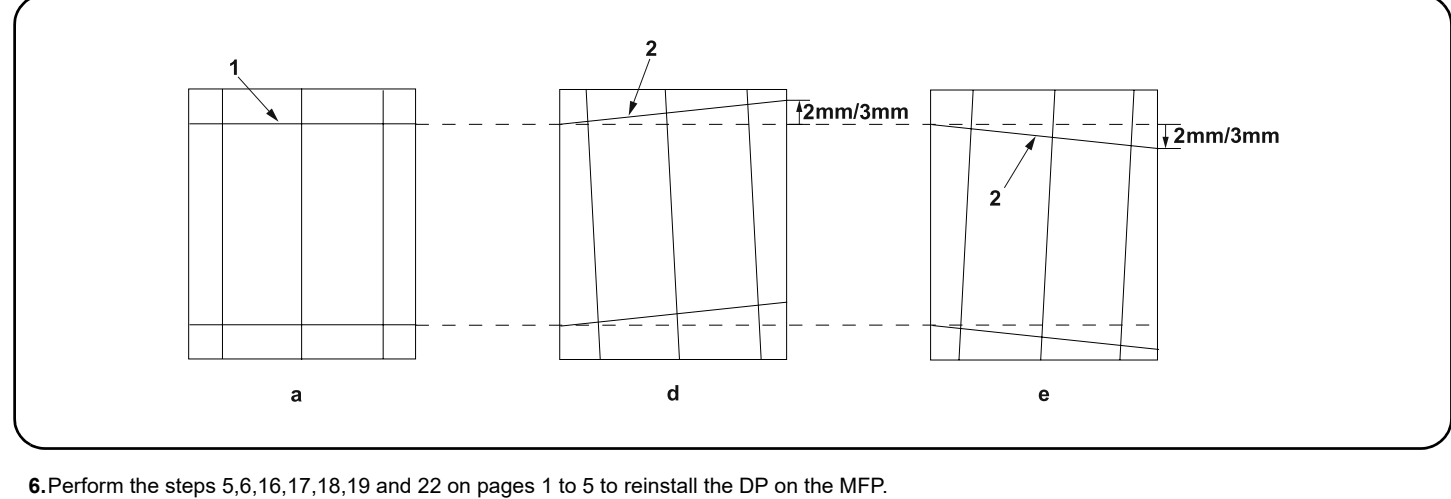

- **7.**Turn on the main power switch of the machine. Perform a test copy.
- **8.**Repeat the steps above until the gap of line (2) of copy example shows the following reference values.
	- <Reference value> For single copying: within ±2.0 mm.
		- For duplex copying: within ±3.0 mm.

**9.**Remove the original mat and attach it again in accordance with step 21 and 22 on page 4.

**6.**Effectuez les étapes 5, 6, 16, 17, 18, 19 et 22 aux pages 1 à 5 pour réinstaller le DP sur le MFP.

**7.**Mettez la machine sous tension. Effectuer une copie de test.

**8.**Répéter les étapes ci-dessus jusqu'à ce que l'écart de la ligne (2) de l'exemple de copie indique les valeurs de référence suivantes.

<Valeur de référence> Pour la copie recto : ±2,0 mm max.

Pour la copie recto-verso : ±3,0 mm max.

**9.**Retirez le tapis d'original et remettez-le en place conformément aux étapes 21 et 22 à la page 4.

**6.**Realice los pasos 5, 6, 16, 17, 18, 19 y 22 de las páginas 1 a 5 para reinstalar el DP en el dispositivo MFP.

**7.**Encienda el interruptor de encendido de la máquina. Haga una copia de prueba.

**8.**Repita los pasos anteriores hasta que la separación de la línea (2) del ejemplo de copia presente los siguientes valores de referencia. <Valor de referencia> Para el copiado por una cara: dentro de ±2,0 mm.

Para el copiado dúplex: dentro de ±3,0 mm.

**9.**Quite la almohadilla de originales y vuelva a colocarla según lo indicado en los pasos 21 y 22 en la página 4.

**6.**Führen Sie auf den Seiten 1 bis 5 die Schritte 5, 6, 16, 17, 18, 19 und 22 aus, um den DP wieder am MFP zu installieren. **7.**Schalten Sie das Gerät über den Hauptschalter ein. Eine Testkopie erstellen.

**8.**Die obigen Schritte wiederholen, bis der Abstand der Linie (2) des Kopierbeispiels die folgenden Bezugswerte aufweist.

<Bezugswert> Einzelkopie: innerhalb ±2,0 mm.

Duplexkopie: innerhalb ±3,0 mm.

**9.**Entfernen Sie die Originalmatte und befestigen Sie sie wieder, wie in den Schritten 21 und 22 auf Seite 4 gezeigt.

**6.**Eseguire i punti 5, 6, 16, 17, 18, 19 e 22 da pagina 1 a 5 per reinstallare il DP sul sistema MFP.

**7.**Accendere l'interruttore di alimentazione della macchina. Eseguire una copia di prova.

**8.**Ripetere le operazioni sopra descritte fino a quando lo scostamento della linea (2) dell'esempio di copia riporterà i valori di riferimento seguenti. <Valore di riferimento>Per la copia singola: entro ± 2,0 mm.

Per la copia duplex: entro ±3,0 mm.

**9.**Rimuovere il coprioriginale e riposizionarlo attenendosi alla procedura descritta ai punti 21 e 22 di pagina 4.

6.按照第 1 ~ 5 页的步骤 5,6,16,17,18,19 和 22 把 DP 再次装回机器。

7.打开机器的主电源开关。 进行测试复印。

8.重复上述步骤直至复印样本上的线(2)的偏移值达到标准值范围内。

- <标准值 > 单面时: ±2.0mm 以内
- 双面时 :±3.0mm 以内

9.取下原稿垫,参考第 4 页的步骤 21、22,再次安装。

```
6.1~5 페이지의 5,6,16,17,18,19,22 단계로 DP 를 다시 설치합니다 .
7.기계의 전원을 ON 합니다 . 테스트 카피를 합니다 .
8.샘플 카피 선 (2) 차이가 기준치내가 될 때까지 조정을 반복합니다 .
<기준치>단면의 경우 :±2.0mm 이내
            양면의 경우 :±3.0mm 이내
9.원고 매트 를 제거하고 4 페이지의 단계 21 ~ 22 에 따라 다시 부착합니다 .
```
6.1 ~ 5 ページの手順 5,6,16,17,18,19,22 の手順で DP を再度取り付ける。

7.機械の主電源スイッチを ON にする。 テストコピーを行う。

- 8.コピーサンプルの線 (2) のずれが基準値内になるまで、調整を繰り返す。 <基準値>片面の場合:±2.0mm 以内
- 両面の場合:±3.0mm 以内

<sup>9.</sup>原稿マットを取り外し、4 ページの手順 21,22 を参考に再度取り付ける

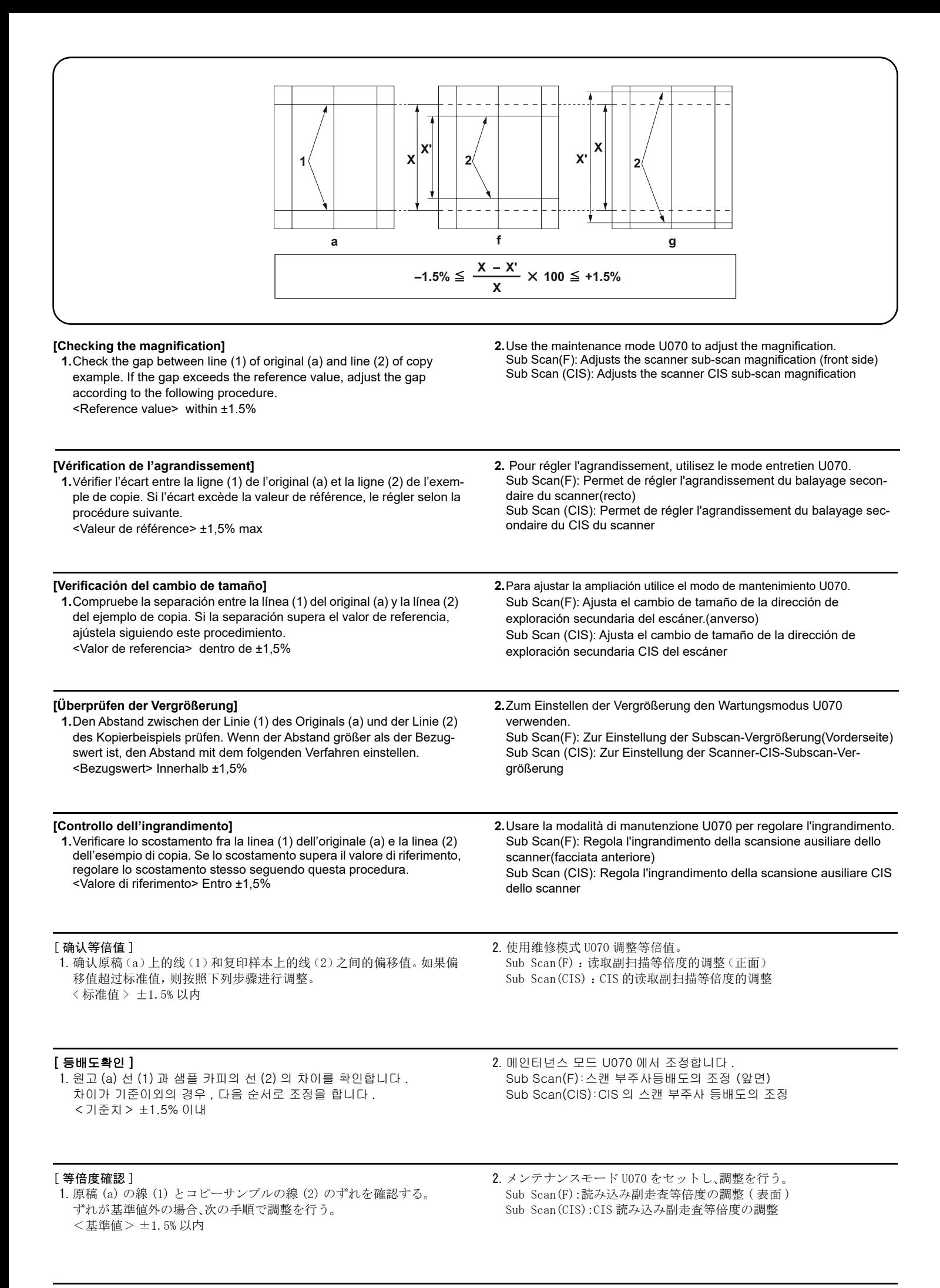

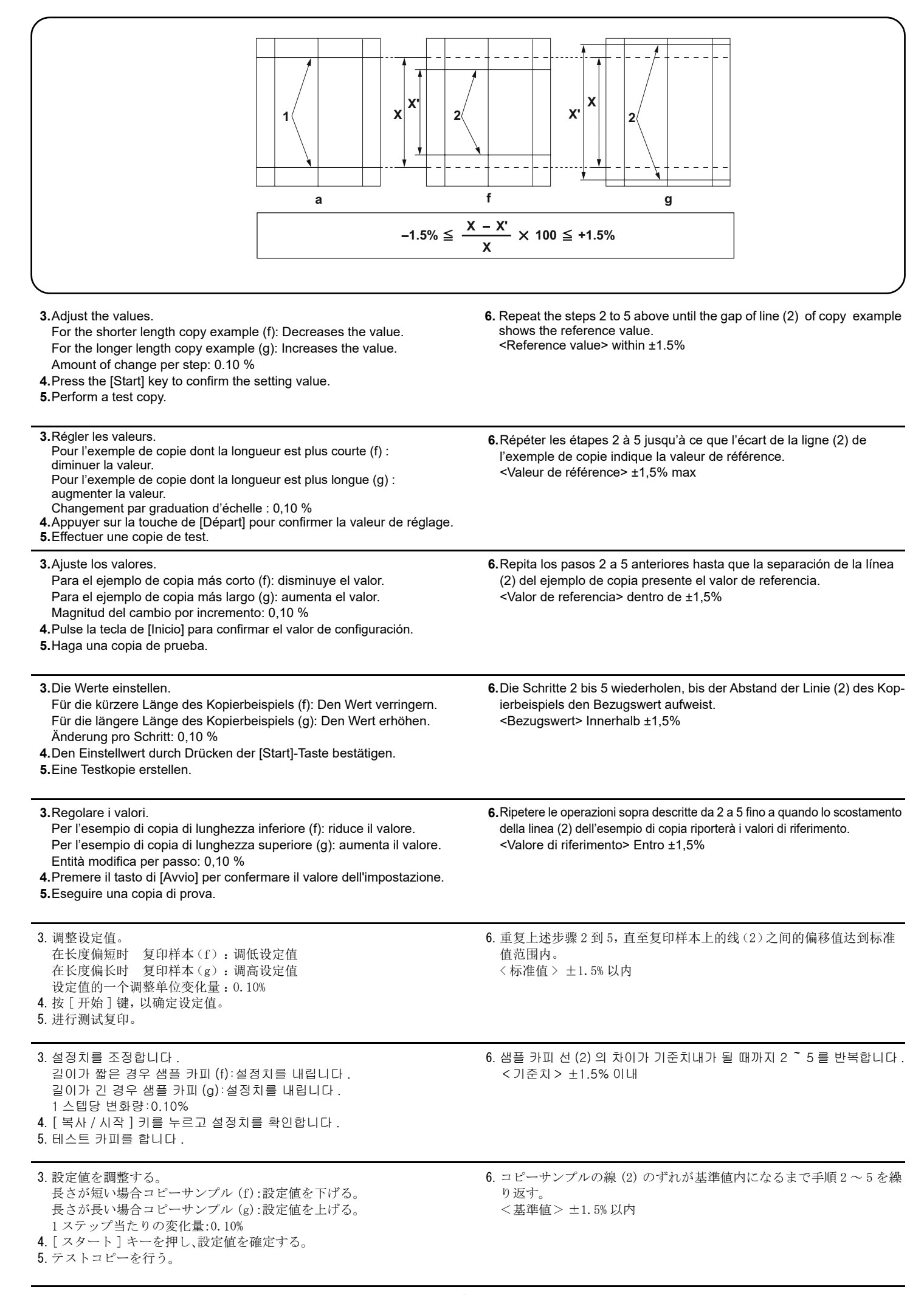

![](_page_15_Picture_259.jpeg)

![](_page_16_Picture_287.jpeg)

![](_page_17_Picture_266.jpeg)

![](_page_18_Figure_0.jpeg)

![](_page_19_Picture_0.jpeg)

## **[Automatic adjustment using the original for adjustment] If there is no DP auto adjustment original.**

- **1.**Set the maintenance mode U411 and press [DP Auto Adj] to output the adiustment original.
- **2.**Set the printed original on the contact glass and press the [Start] key.
- **3.**Set the original on the DP face up and press the [Start] key to carry out surface adjustment. Press the [Start] key to confirm the setting value.

# **[Réglage automatique en utilisant l'original pour effectuer le réglage]**

- **Si la machine n'est pas pourvue de la fonction réglage automatique d'original du DP 1.**Passez en mode maintenance U411 et appuyez sur [DP Auto Adj] pour imprimer l'original de réglage.
- **2.**Placer l'original qui vient d'être imprimé sur la vitre d'exposition et appuyer sur la touche [Départ].
- **3.** Placer l'original sur le DP côté imprimé en haut et appuyer sur la touche [Départ] pour procéder au réglage de la surface. Appuyer sur la touche de [Départ] pour confirmer la valeur de réglage.

## **[Ajuste automático utilizando el original para el ajuste]**

- **Si no existe el original de ajuste automático del DP**
- **1.**Configure el modo de mantenimiento U411 y pulse [DP Auto Adj] para imprimir el original de ajuste.
- **2.**Coloque el original impreso sobre el cristal de contacto y pulse la tecla de [Inicio]. **3.**Coloque el original en el DP cara arriba y pulse la tecla de [Inicio] para realizar un
- ajuste de anverso. Pulse la tecla de [Inicio] para confirmar el valor de configuración.

### **[Automatische Einstellung mithilfe des Originals]**

- **Falls keine automatische Einstellung des Originals des DP vorhanden ist**
- **1.**Aktivieren Sie den Wartungsmodus U411 und wählen Sie [DP Auto Adj], um das Original für die Anpassung auszudrucken.
- **2.**Das ausgedruckte Original auf das Kontaktglas legen und die [Start]-Taste betätigen.
- **3.**Das Original mit der Druckseite nach oben einlegen und die [Start]-Taste betätigen, um die Oberflächeneinstellung ausführen zu lassen. Den Einstellwert durch Drücken der [Start]-Taste bestätigen.

# **Regolazione automatica eseguita con l'originale]**

- **Se non è presente l'autoregolazione originale DP**
- **1.**Impostare la modalità manutenzione U411, quindi premere [DP Auto Adj] per stampare l'originale da utilizzare per la regolazione.
- **2.**Posizionare l'originale stampato sul vetro di appoggio e premere il tasto di [Avvio].
- **3.**Posizionare l'originale sul DP rivolto verso l'alto e premere il tasto di [Avvio] per eseguire la regolazione della superficie. Premere il tasto di [Avvio] per confermare il valore dell'impostazione.

## [ 通过调整用原稿进行自动调整 ]

- 没有 DP 调整用原稿时
- 1.进入维修保养模式 U411,选择[DP Auto Adj],输出测试原稿。
- 2.将输出的原稿放在稿台上,按 [ 开始 ] 键。
- 3.将原稿面朝上放在 DP 主机上,按 [ 开始 ] 键以进行正面的调整。 按 [ 开始 ] 键, 以确定设定值。

## [ 조정용 원고를 이용한 자동조정 ] DP 조정용 원고가 없는 경우

- 1.메인터넌스 모드 U411 을 설정하고 [DP Auto Adj] 를 눌러 조정된 원고를 출력합니다
- 2.출력한 원고를 원고 유리에 장착하고 [ 복사 / 시작 ] 키를 누릅니다 .
- 3.원고를 FaceUp 으로 DP 에 세트하고 [ 복사 / 시작 ] 키를 눌러 표면조 .<br>정을 합니다 .[ 복사 / 시작 ] 키를 누르고 설정치를 확인합니다

# [ 調整用原稿による自動調整 ]

# DP 調整用原稿が無い場合

- 1.メンテナンスモード U411 をセットし、[DP Auto Adj] を押し、原稿を出力す る。
- 2.出力した原稿をコンタクトガラス上にセットし、[ スタート ] キーを押す。
- 3.原稿を FaceUp で DP へセットし、[ スタート ] キーを押し、表面の調整を行
- う。[ スタート ] キーを押し、設定値を確定する。
- **4.**Set the original on the DP face down and press the [Start] key to carry out the back side adjustment.
- **5.**"OK" appears on the display and press the [Start] key to complete the adjustment.

\* If ERROR XX appears, the adjustment failed. Check the original set position and repeat steps 2 and 4 until "OK" appears. For details, see the service manual.

- **4.**Placez l'original sur le chargeur de document DP face vers le bas et appuyez sur la touche [Départ] pour effectuer le réglage du verso.
- **5.**"OK" s'affiche sur l'écran. Appuyez sur la touche [Départ] pour terminer le réglage.
- \* Si le message ERROR XX (erreur XX) s'affiche, le réglage a échoué. Vérififer la position de l'original et recommencer les opérations 2 et 4 jusqu'à ce que le message "OK" apparaisse.

Pour plus de details, se reporter au manuel d'entretien.

- **4.**Coloque el original en el DP boca abajo y pulse la tecla [Inicio] para llevar a cabo un ajuste del reverso.
- **5.**Aparece "OK" en la pantalla. Pulse la tecla [Inicio] para finalizar el ajuste.

Si aparece ERROR XX, el ajuste ha fallado. Compruebe la posición ajustada del original y repita los pasos 2 y 4 hasta que aparezca "OK" en la pantalla.

Para mas detalles, lea el manual de servicio.

- **4.**Legen Sie das Original mit der Druckseite nach unten auf den Vorlageneinzug. Drücken Sie die Taste [Start] und führen Sie die Einstellungen für die Rückseite aus.
- **5.**"OK" erscheint auf der Anzeige. Drücken Sie die Taste [Start], um die Einstellung abzuschließen.

\* Wenn ERROR XX (FEHLER XX) angezeigt wird, ist die Einstellung fehlgeschlagen. Überprüfen Sie die Originalpositionierung und wiederholen Sie Schritte 2 und 4, bis "OK" angezeigt wird. Weitere Einzelheiten siehe Wartungsanleitung.

- **4.**Posizionare l'originale sull'alimentatore di documenti e premere il tasto [Avvio] per eseguire la regolazione del retro.
- **5.**Quando sul display compare "OK", premere il tasto [Avvio] per completare la regolazione.

\* Se compare ERROR XX (ERRORE XX), la regolazione non è riuscita. Verificare la posizione di impostazione dell'originale e ripetere le operazioni 2 e 4 fino a quando appare "OK". Per ulteriori dettagli leggere il manuale d'istruzioni.

- 4.把原稿面朝下放置到 DP,按 [ 开始 ] 键,开始反面调整。
- 5.显示屏上显示 "OK", 按 [ 开始 ] 键后,调整结束。
- \* 如果出现 ERROR XX(错误 XX),则表示调整失败。检查原稿设定位置并 重复步骤 2 和 4,直到 "OK"(完成)出现。 详细内容请参照维修手册。
- 4.원고를 FaceDown 로 DP 에 세트하고 [ 복사 / 시작 ] 키를 눌러 뒷면 조정을 합니다 .
- 5.디스플레이에 "OK" 가 나타나면 [ 복사 / 시작 ] 키를 눌러 조정을 완료 합니다 .

\*ERROR XX 가 표시된 경우에는 조정실패입니다 . 원고 장착위치를 확 인하고 "OK" 가 표시될 때까지 순서 2 ~ 4 를 반복합니다 . 상세는 서비스 매뉴얼을 참조 .

- 4.原稿を FaceDown で DP へセットし、[ スタート ] キーを押し、裏面の調 整を行う。
- 5.ディスプレイに「OK」が表示され、[ スタート ] キーを押せば調整完了 となる。

※ERROR XX が表示された場合は調整失敗である。原稿のセット位置を 確認し、「OK」が表示されるまで手順 2 ~ 4 を繰り返す。 詳細はサービスマニュアルを参照のこと。

![](_page_20_Picture_0.jpeg)

## **Using a DP auto adjustment original**

**Uso del original de ajuste automático del DP**

flecha esté en la dirección de alimentación del DP.

Einzugsrichtung des Vorlageneinzugs weist.

**Uso di un'autoregolazione originale DP**

**1.**Place the front side of the DP auto adjustment original so that the arrow mark appears facing up. Set it on the DP so the leading edge of the arrow mark is facing the DP feed direction.

**1.**Coloque el anverso del original de ajuste automático del alimentador de originales DP de modo que la marca de flecha esté hacia arriba. Colóquelo en el DP de modo que el borde anterior de la marca de

**2.**Configure el modo de mantenimiento U411 y pulse [DP FU(ChartB)] > tecla [Inicio] en ese orden para llevar a cabo un ajuste del anverso.

**2.**Aktivieren Sie den Wartungsmodus U411 und wählen Sie nacheinander [DP FU(ChartB)] > Taste [Start], um die Einstellungen für die Vorderseite

**1.**Posizionare la facciata anteriore dell'originale da utilizzare per la regolazione automatica dell'alimentatore documenti in modo che la freccia sia rivolta verso l'alto. Posizionarlo sull'alimentatore di documenti in modo che il bordo superiore della freccia sia orientato nella direzione di alimentazione dell'ali-

**Gebrauch der automatischen Einstellung des Originals des DP 1.**Legen Sie die Vorderseite des Originals für die automatische Einstellung des Vorlageneinzugs so ein, dass der Pfeil nach oben weist. Legen Sie das Original so in den Vorlageneinzug, dass die Pfeilspitze in die

- **2.**Set the maintenance mode U411and press [DP FU(ChartB)] > the [Start] key in that order to carry out the front side adjustment.
- **3.**If "OK" appears on the display, the adjustment is complete. \* If ERROR XX appears, the adjustment failed. Check the original set position and repeat steps 1 and 2 until "OK" appears. For details, see the service manual.
- **Avec la fonction réglage automatique d'original du DP 1.**Placez le recto de l'original de réglage du chargeur de document de sorte que la flèche apparaisse sur la face vers le haut. Placez-le sur le chargeur de document de sorte que le bord de tête de la flèche soit orienté dans la direction d'alimentation du chargeur de document. **2.**Passez en mode maintenance U411 et appuyez sur [DP FU(ChartB)] > touche [Départ] dans cet ordre pour effectuer le réglage du recto. **3.**Si "OK" s'affiche sur l'écran, le réglage est terminé. \* Si le message ERROR XX (erreur XX) s'affiche, le réglage a échoué. Vérififer la position de l'original et recommencer les opérations 1 et 2 jusqu'à ce que le message "OK" apparaisse. Pour plus de details, se reporter au manuel d'entretien.
	- **3.**Si aparece "OK" en la pantalla, el ajuste se ha completado. \* Si aparece ERROR XX, el ajuste ha fallado. Compruebe la posición ajustada del original y repita los pasos 1 y 2 hasta que aparezca "OK" en la pantalla.

Para mas detalles, lea el manual de servicio.

3.如果显示屏显示 "OK",则表示调整结束。

详细内容请参照维修手册。

重复步骤 1 和 2, 直到"OK"(完成)出现。

- **3.**Wenn "OK" angezeigt wird, ist die Einstellung abgeschlossen. \* Wenn ERROR XX (FEHLER XX) angezeigt wird, ist die Einstellung fehlgeschlagen. Überprüfen Sie die Originalpositionierung und wiederholen Sie Schritte 1 und 2, bis "OK" angezeigt wird. Weitere Einzelheiten siehe Wartungsanleitung.
- **3.**Se sul display compare "OK", la regolazione è completata. \* Se compare ERROR XX (ERRORE XX), la regolazione non è riuscita. Verificare la posizione di impostazione dell'originale e ripetere le operazioni 1 e 2 fino a quando appare "OK". Per ulteriori dettagli leggere il manuale d'istruzioni.
- **2.**Impostare la modalità manutenzione U411, quindi premere, nell'ordine, [DP FU(ChartB)] > tasto [Avvio] per eseguire la regolazione della facciata anteriore.

## 使用 DP 自动调整用稿时

mentatore di documenti.

vorzunehmen.

- 1.把 DP 自动调整原稿的正面(有箭头的一面)向上,同时使箭头的前端方 向对准 DP 的走纸方向。
- 2.进入维修保养模式 U411,按照 [DP FU(ChartB)] > [ 开始 ] 键的顺序按 押,开始正面调整。

## DP 자동조정용 원고를 사용하는 경우

- 1.DP 자동 조정원고의 앞면의 화살표가 위로 향하게 세트합니다 . 화살 표의 선단을 DP 피드방향으로 DP 에 세트합니다 .
- 2.메인터넌스 모드 U411 을 설정하고 [DP FU(ChartB)] > [ 복사 / 시 작 ] 키를 눌러 앞면 조정을 수행합니다 .

### DP 自動調整原稿を使用する場合

- 1.DP 自動調整原稿の表面(矢印が書かれてる面)を上に向け、矢印の先端 方向から DP にセットする。
- 2.メンテナンスモード U411 をセットし、[DP FU(ChartB)] > [ スタート ] キーの順に押し、表面の調整を行う。
- 3.디스플레이에 "OK" 가 표시되면 조정완료가 됩니다 . \*ERROR XX 가 표시된 경우에는 조정실패입니다 . 원고 장착위치를 확 인하고 "OK" 가 표시될 때까지 순서 1 ~ 2 를 반복합니다 . 상세는 서비스 매뉴얼을 참조 .

\* 如果出现 ERROR XX(错误 XX),则表示调整失败。检查原稿设定位置并

3.ディスプレイに 「 OK 」 が表示されれば調整完了となる。 ※ERROR XX が表示された場合は調整失敗である。原稿のセット位置を 確認し、「OK」が表示されるまで手順1~2を繰り返す。 詳細はサービスマニュアルを参照のこと。

![](_page_21_Picture_0.jpeg)

**4.**Nachdem Sie die Einstellung für die Vorderseite abgeschlossen haben, legen Sie die Rückseite des Originals für die automatische Einstellung des **6.**Wenn "OK" angezeigt wird, ist die Einstellung abgeschlossen. \* Wenn ERROR XX (FEHLER XX) angezeigt wird, ist die Einstellung

tecla [Inicio] en ese orden para llevar a cabo un ajuste del reverso.

Vorlageneinzugs so ein, dass der Pfeil nach unten weist. Legen Sie das Original so in den Vorlageneinzug, dass die Pfeilspitze in die Einzugsrichtung des Vorlageneinzugs weist. **5.**Aktivieren Sie den Wartungsmodus U411 und wählen Sie nacheinander [DP FD(ChartB)] > Taste [Start], um die Einstellungen für die Rückseite vorzu-

nehmen. **4.**Dopo aver completato la regolazione della facciata anteriore, posizionare il retro dell'originale da utilizzare per la regolazione automatica dell'alimentatore di documenti in modo che la freccia sia rivolta verso il basso. Posizion-

arlo sull'alimentatore di documenti in modo che il bordo superiore della freccia sia orientato nella direzione di alimentazione dell'alimentatore di documenti. **5.**Impostare la modalità manutenzione U411, quindi premere, nell'ordine, [DP

FD(ChartB)] > tasto [Avvio] per eseguire la regolazione del retro.

同时使箭头的前端方向对准 DP 的走纸方向。

押,开始反面调整。

4.正面的调整结束后,把 DP 自动调整原稿的反面(有箭头的一面)向下, 5.进入维修保养模式 U411,按照 [DP FD(ChartB)] > [ 开始 ] 键的顺序按 6.如果显示屏显示 "OK",则表示调整结束。 \* 如果出现 ERROR XX(错误 XX),则表示调整失败。检查原稿设定位置并 重复步骤 4 和 5, 直到"OK"(完成)出现。 详细内容请参照维修手册。

6.디스플레이에 "OK" 가 표시되면 조정완료가 됩니다 .

상세는 서비스 매뉴얼을 참조

fehlgeschlagen. Überprüfen Sie die Originalpositionierung und wieder-

\* Se compare ERROR XX (ERRORE XX), la regolazione non è riuscita. Verificare la posizione di impostazione dell'originale e ripetere le

holen Sie Schritte 4 und 5, bis "OK" angezeigt wird. Weitere Einzelheiten siehe Wartungsanleitung.

**6.**Se sul display compare "OK", la regolazione è completata.

operazioni 4 e 5 fino a quando appare "OK". Per ulteriori dettagli leggere il manuale d'istruzioni.

4.앞면 조정이 완료되면 화살표가 아래로 향하게 세트합니다 . 화살표의 선단 을 DP 피드방향으로 DP 에 세트합니다 .

5.메인터넌스 모드 U411 을 설정하고 [DP FD(ChartB)] > [ 복사 / 시작 ] 키 를 눌러 뒷면 조정을 수행합니다 .

4.表面の調整完了後、DP 自動調整原稿の裏面(矢印が書かれている面)を 下に向け、矢印の先端方向から DP にセットする。

5.メンテナンスモード U411 をセットし、[DP FD(ChartB)] > [ スタート ] キーの順に押し、裏面の調整を行う。

6.ディスプレイに 「 OK 」 が表示されれば調整完了となる。 ※ERROR XX が表示された場合は調整失敗である。原稿のセット位置を 確認し、「OK」が表示されるまで手順 4~5を繰り返す。 詳細はサービスマニュアルを参照のこと。

\* ERROR XX 가 표시된 경우에는 조정실패입니다 . 원고 장착위치를 확인하고 "OK" 가 표시될 때까지 순서 4 ~ 5 를 반복합니다 .

![](_page_23_Picture_0.jpeg)

2019. 10 303T25671002